#### **1) การเข้าใช้งานระบบ Anti-Corruption Education**

ขั้นตอนที่ 1 เปิดเว็บเบราว์เซอร์ (แนะนำ Google Chrome)

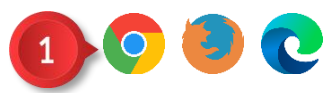

ภาพที่ 1 การเข้าใช้งานระบบ Anti-Corruption Education ขั้นตอนที่ 1

ขั้นตอนที่ 2 กรอก elearning.tcct.or.th ลงในช่อง URL

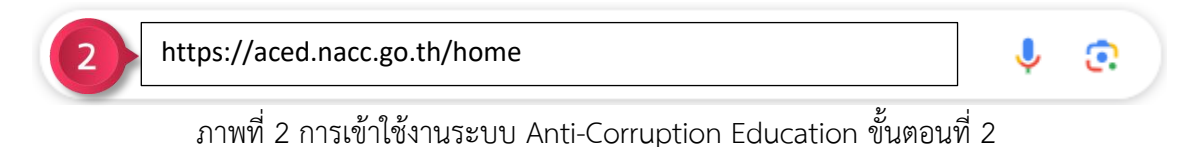

จากนั้นจะเข้าสู่หน้า Homepage ของระบบ Anti-Corruption Education

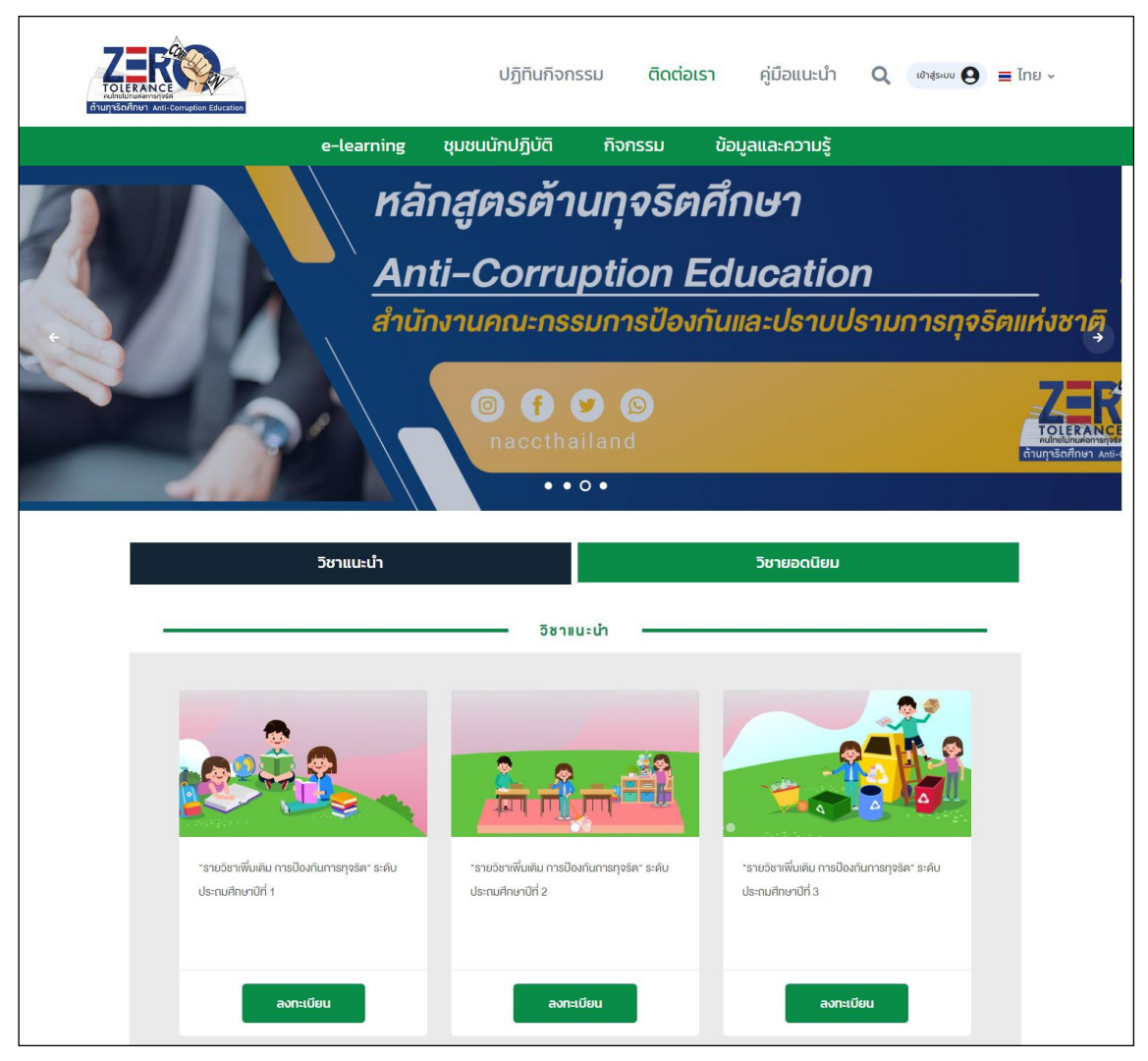

ภาพที่ 3 การเข้าใช้งานระบบ Anti-Corruption Education

#### **2) การสมัครสมาชิก**

ขั้นตอนที่ 1 คลิกปุ่ม

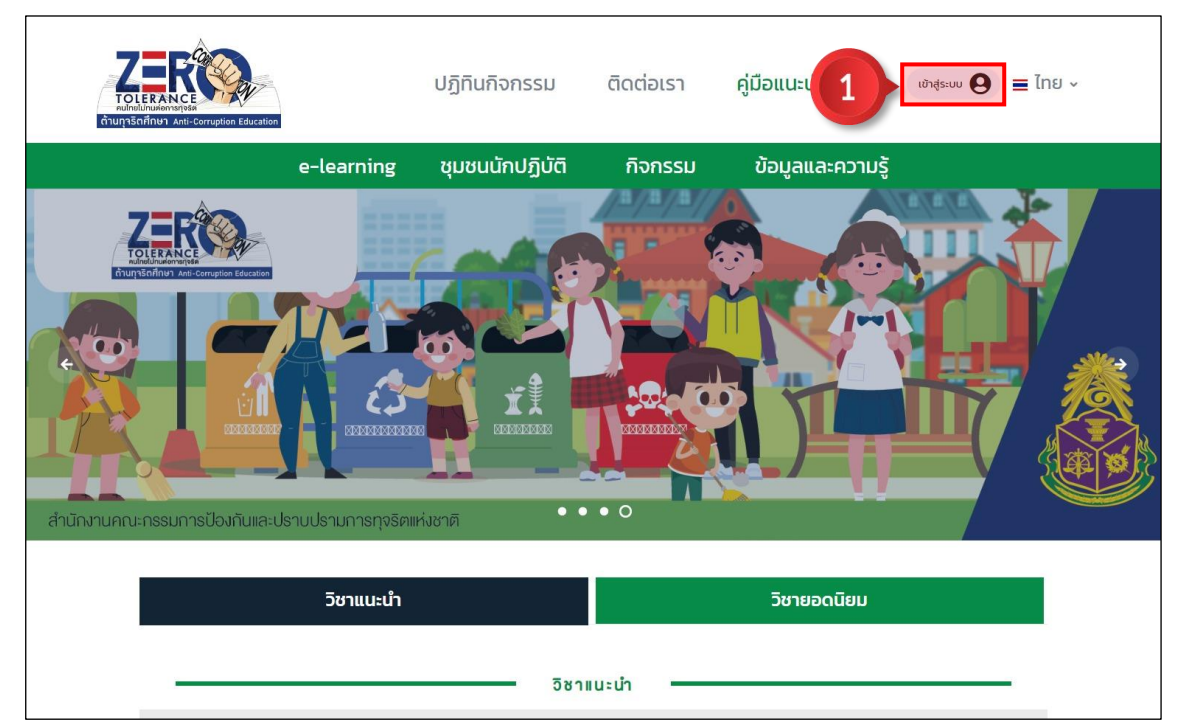

ภาพที่ 4 การสมัครสมาชิก ขั้นตอนที่ 1

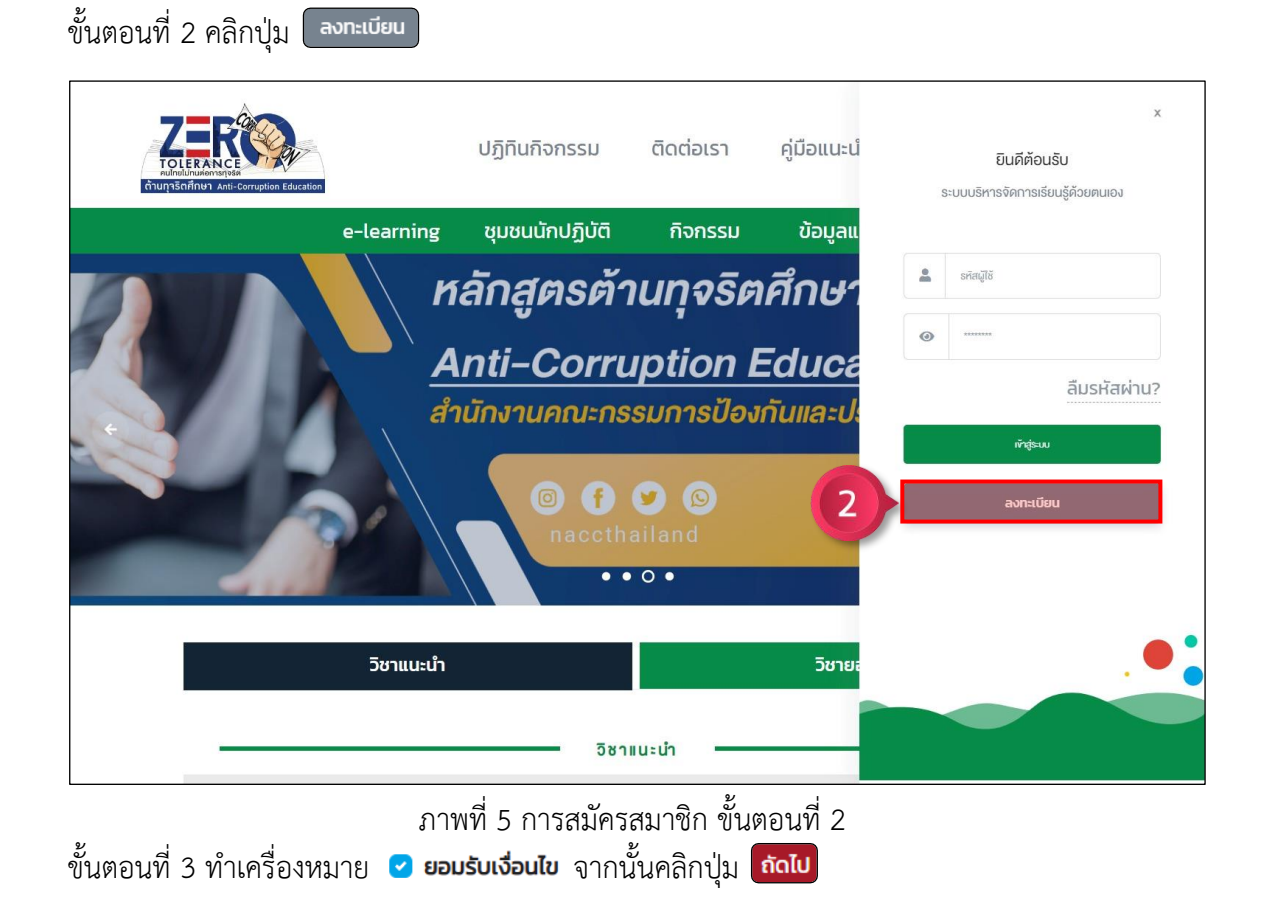

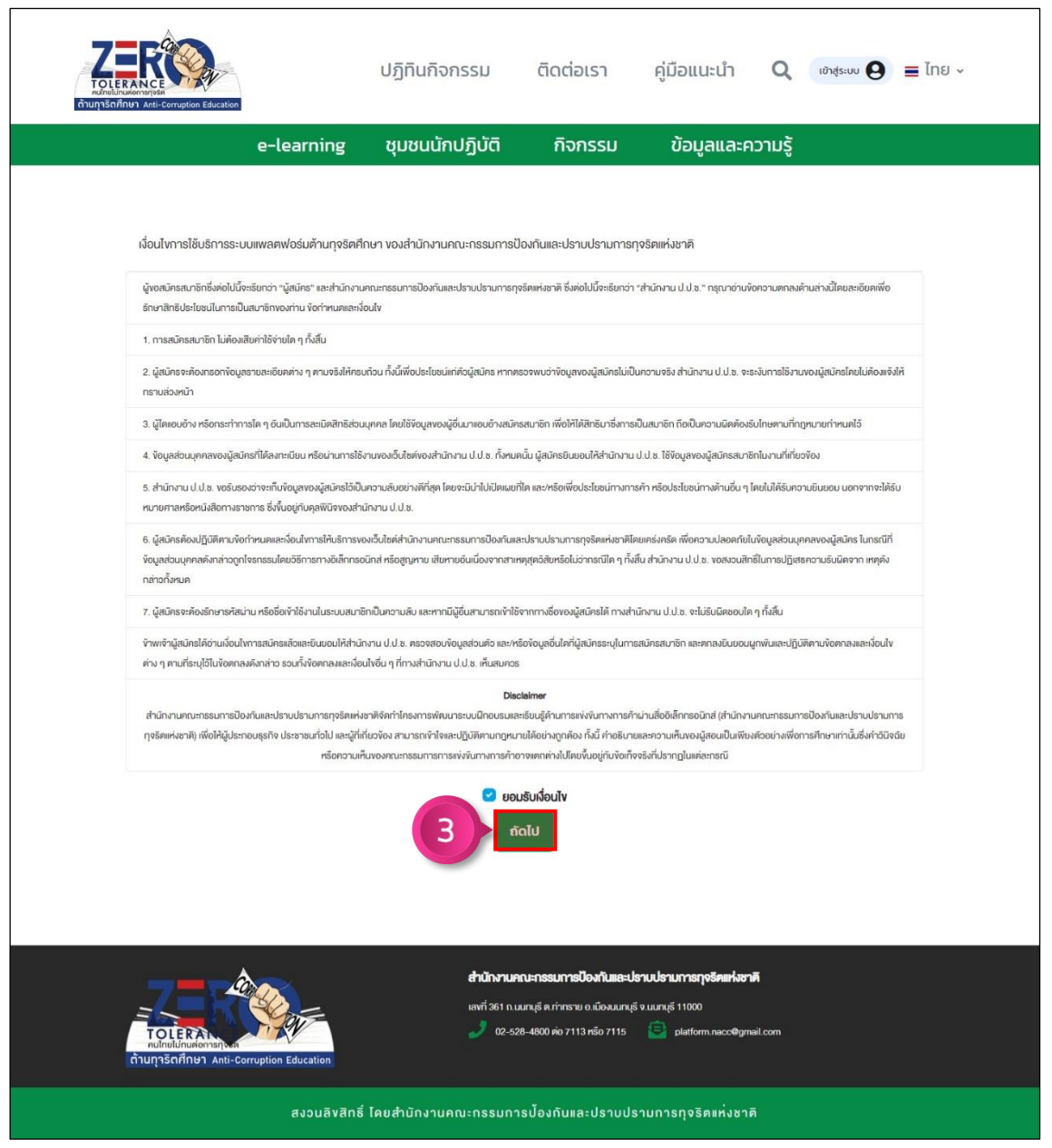

ภาพที่ 6 การสมัครสมาชิก ขั้นตอนที่ 3

## ขั้นตอนที่ 4 กรอกข้อมูลการสมัคร 3 ส่วน ดังนี้

ส่วนที่ 1 เลือกประเภท

ี ส่วนที่ 2 กำหนด Username และ Password ของผู้สมัคร

ส่วนที่ 3 ข้อมูลส่วนตัว

์ ขั้นตอนที่ 5 คลิกปุ่ม <mark>เซิ บันก<sub>ั</sub>ก</mark> เพื่อยืนยันการสมัครสมาชิก

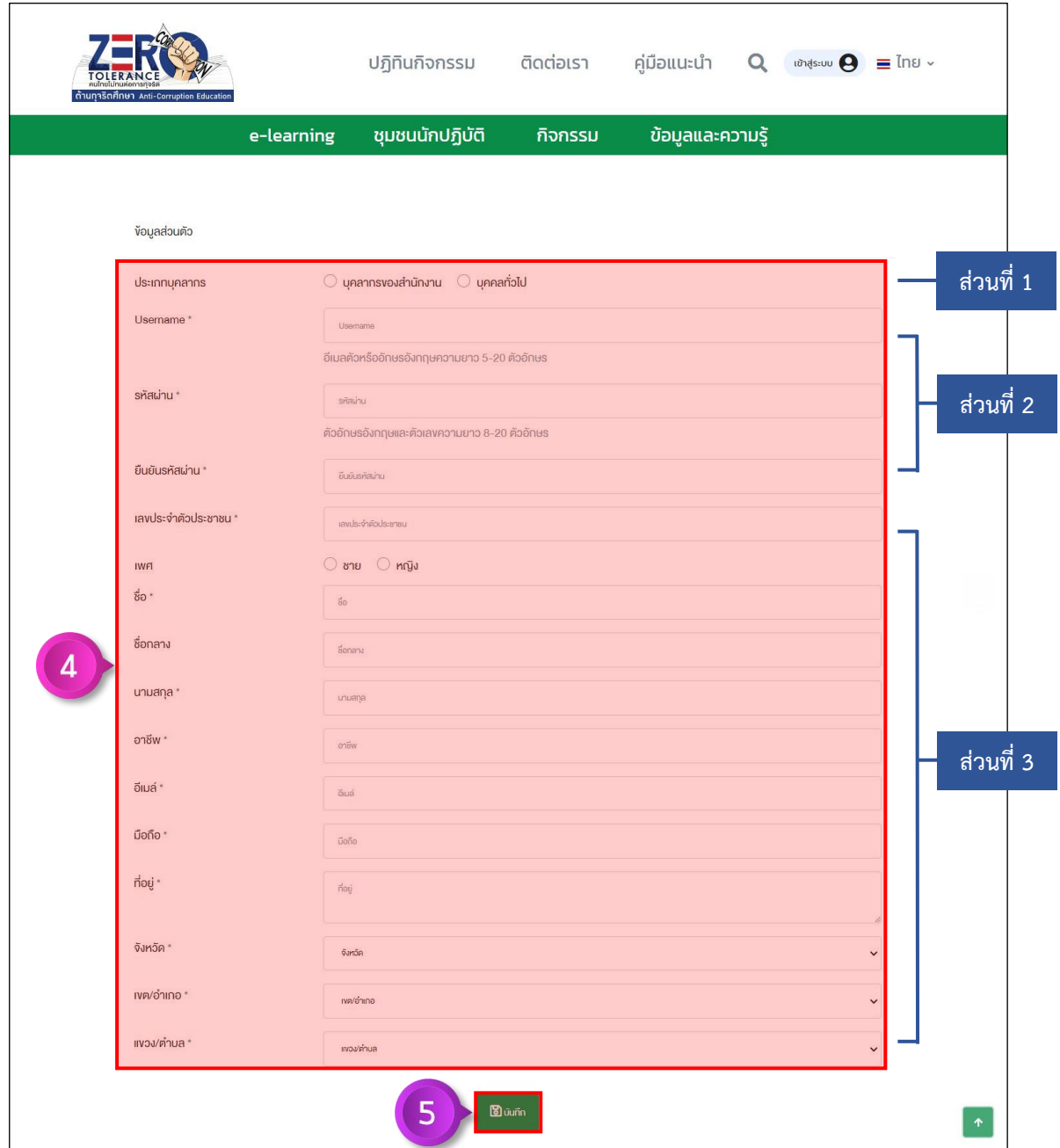

ภาพที่ 7 การสมัครสมาชิก ขั้นตอนที่ 4 – 5

#### **3) การ Login เข้าสู่ระบบ**

ขั้นตอนที่ 1 คลิกปุ่ม <sup>เชาสูระบบ</sup> ��

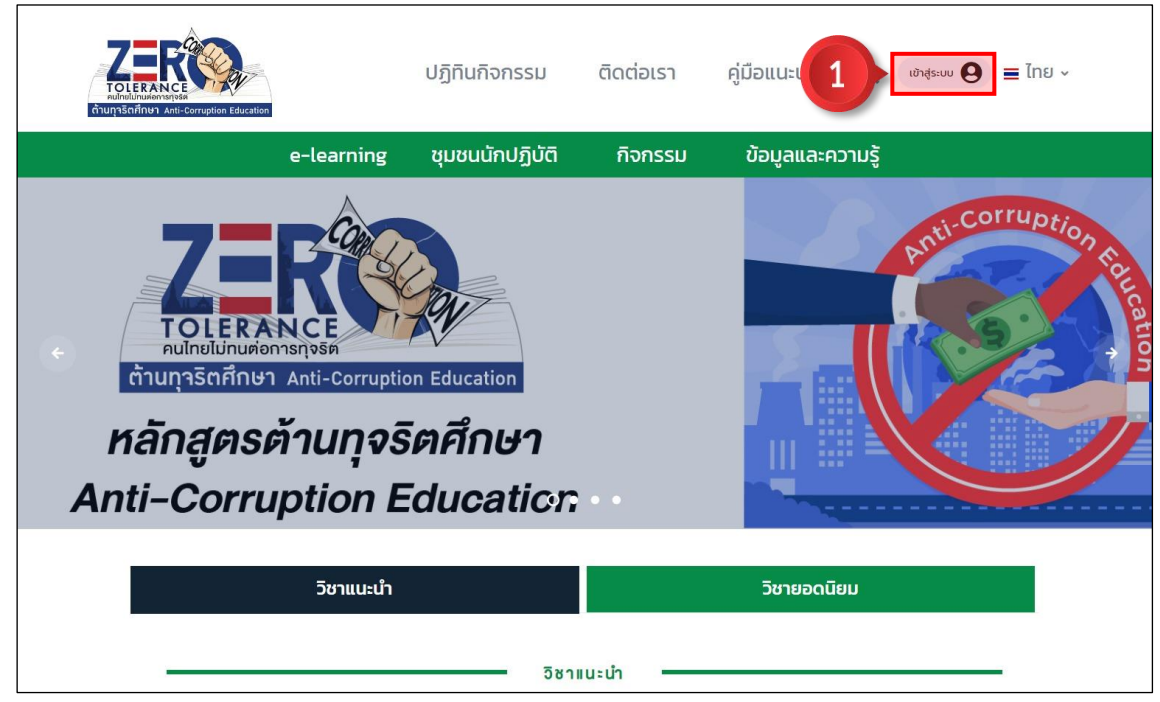

ภาพที่ 8 การ Login เข้าสู่ระบบ ขั้นตอนที่ 1

ขั้นตอนที่ 2 กรอก Username และ Password ของผู้ใช้งานให้ถูกต้อง ขั้นตอนที่ 3 คลิกปุ่ม <mark>เข<sub>้</sub>าสู่ระบบ</mark>

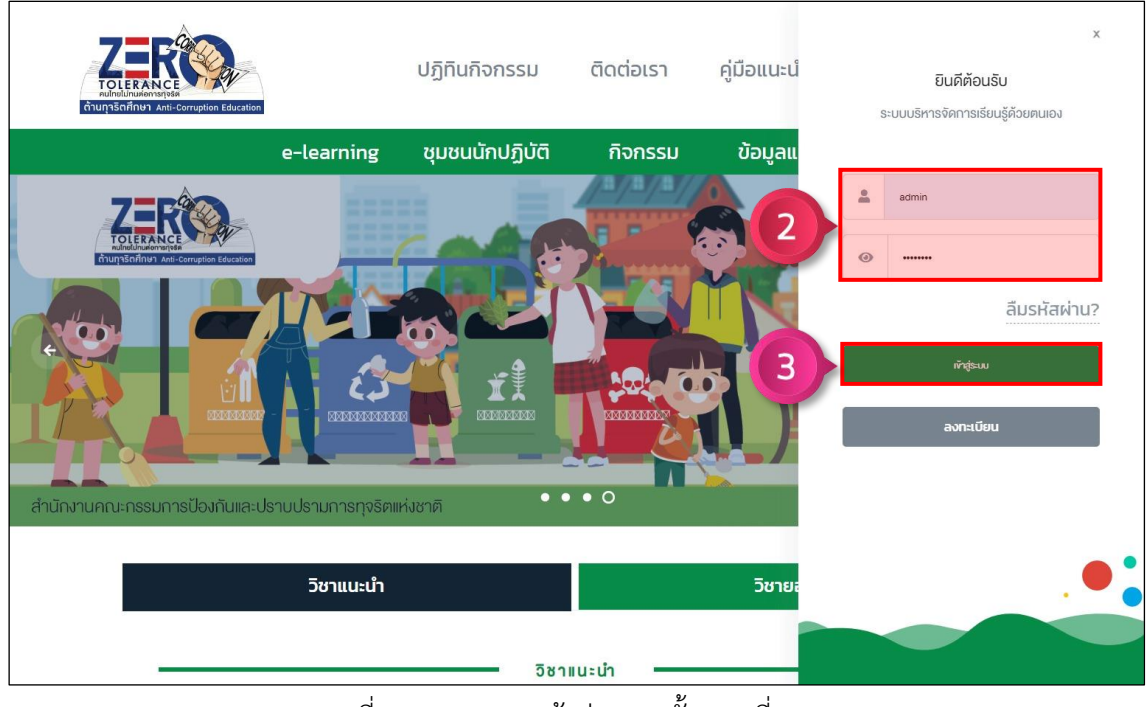

ภาพที่ 9 การ Login เข้าสู่ระบบ ขั้นตอนที่ 2 – 3

หลังจาก Login เข้าสู่ระบบแล้ว จะเข้ามาที่เมนูห้องเรียน เพื่อแสดงหลักสูตรที่ผู้ใช้งานได้มีการลงทะเบียน ไว้และสามารถเข้าเรียนได้ทันที

**หมายเหตุ : เนื่องจากรูปตัวอย่างเป็นการใช้งานครั้งแรก จึงไม่มีหลักสูตรที่ลงทะเบียนปรากฏ**

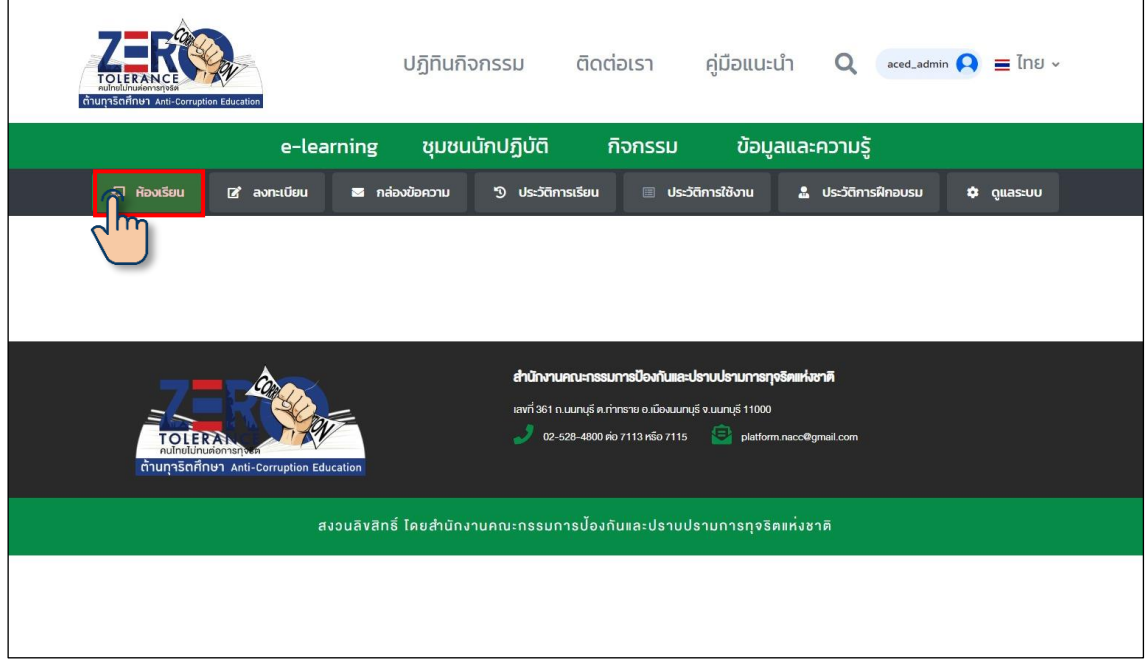

ภาพที่ 10 การ Login เข้าสู่ระบบ

### **4) การลงทะเบียนหลักสูตร**

ขั้นตอนที่ 1 คลิกเมนู <mark>(e-learning)</mark> เพื่อแสดงหลักสูตรทั้งหมด

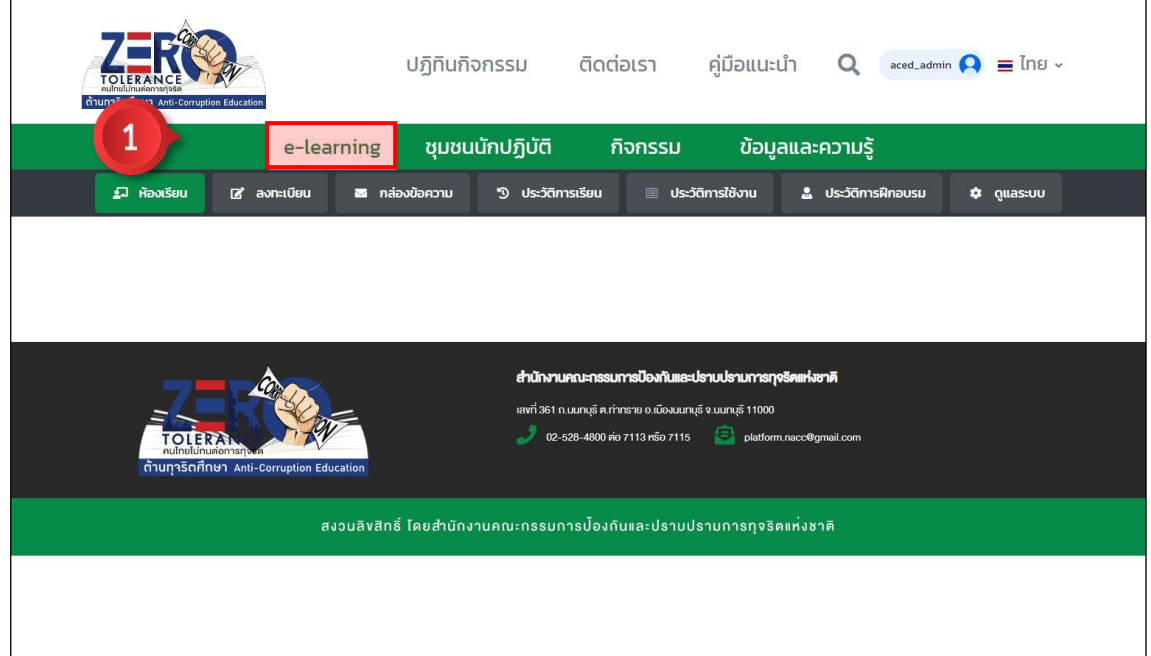

ภาพที่ 11 การลงทะเบียนหลักสูตร ขั้นตอนที่ 1

้ขั้นตอนที่ 2 คลิกเลือกหลักสูตรที่สนใจ เพื่อเปิดดูรายละเอียดต่าง ๆ ก่อนที่จะทำการลงทะเบียน

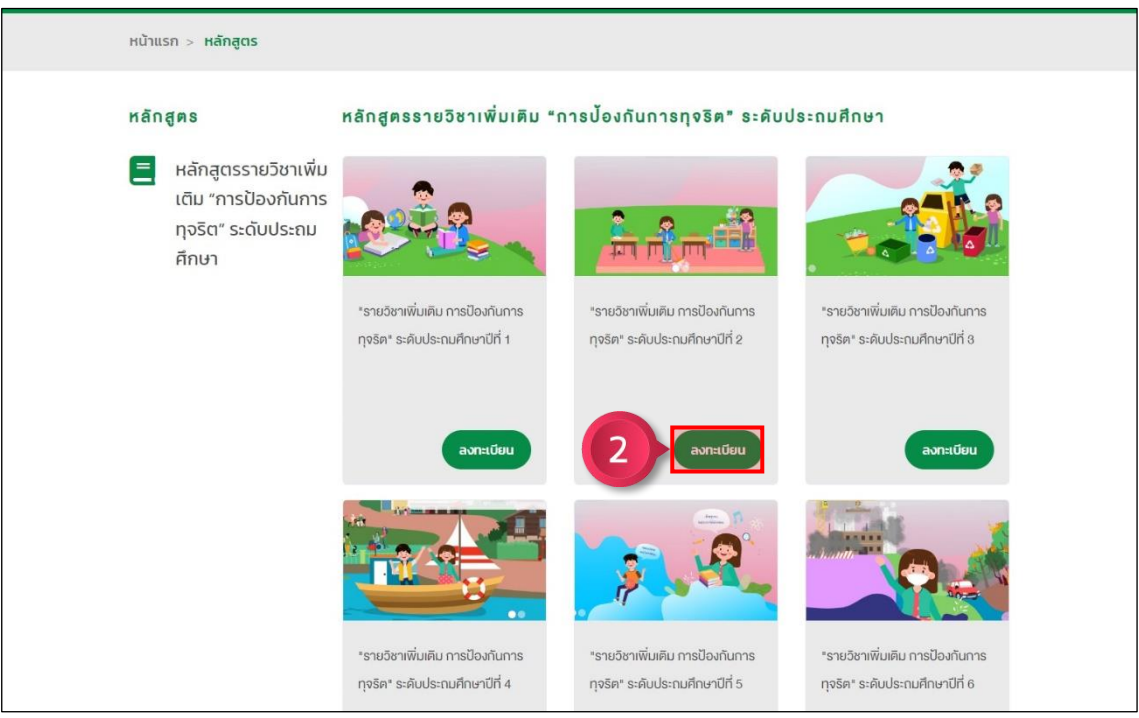

## ภาพที่ 12 การลงทะเบียนหลักสูตร ขั้นตอนที่ 2

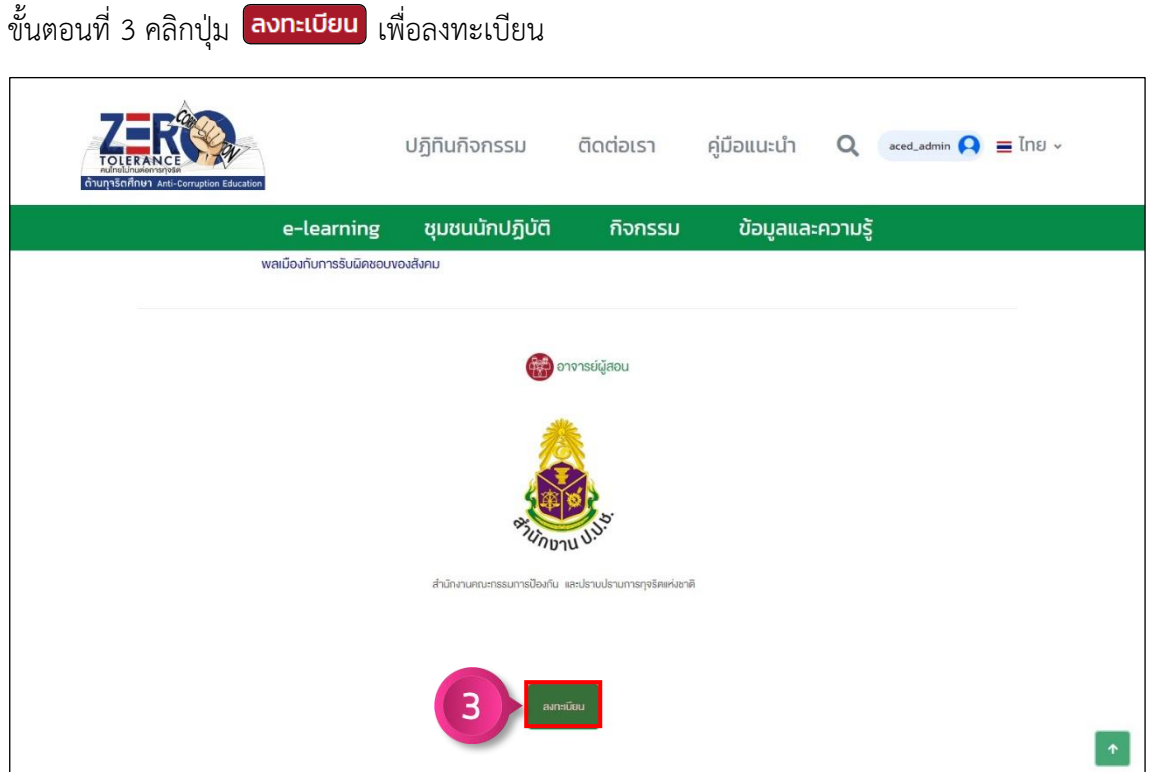

ภาพที่ 13 การลงทะเบียนหลักสูตร ขั้นตอนที่ 3

จากนั้นจะกลับมาที่เมนูห้องเรียน เพื่อแสดงหลักสูตรที่ลงทะเบียนของผู้ใช้งาน

| ต้านทาริตศึกษา Anti-Corruption Education      | ปฏิทินกิจกรรม                                                                                                    | ติดต่อเรา                                                                                                    | คู่มือแนะนำ      | $\Omega$ | $\overline{\phantom{a}}$ aced_admin $\overline{\phantom{a}}$ $\overline{\phantom{a}}$ $\overline{\phant$ |
|-----------------------------------------------|----------------------------------------------------------------------------------------------------|----------------------------------------------------------------------------------------------------|------------------|----------|----------------------------------------------------------------------------------------------------|
| e-learning                                    | ชุมชนนักปฏิบัติ                                                                                                    | กิจกรรม                                                                                                    | ข้อมูลและความรู้ |          |                                                                                                    |
| $\Box$ ห้องเรียน<br><b><i>a</i></b> avn:เบียน | <b>25</b> กล่องข้อความ<br><b>50 ประวัติการเรียน</b>                                                                      | <b>III ประวัติการใช้งาน</b>                                                                                                    |                  |          | $\boldsymbol{\mathsf{\hat{Q}}}$ $\boldsymbol{\mathsf{Quas:}}$ $\boldsymbol{\mathsf{U}}$                                                                                                    |
|                                               | "รายวิชาเพิ่มเติม การป้องกันการทุจริต" ระดับประถมศึกษาปีที่ 1<br>$\bullet$<br>(U.1)<br>$\circ$<br>$\bullet$<br>$\bullet$ | หน่วยการเรียนรู้ที่ 1 การคิดแยกแยะระหว่างผลประโยชน์ส่วนตนและผลประโยชน์ส่วนรวม<br>หน่วยการเรียนรู้ที่ 2 ความละอายและความไม่ทนต่อการทุจริต (ป.1)<br>หน่วยการเรียนรู้ที่ 3 STRONG : จิตพอเพียงต่อต้านทุจริต (ป.1)<br>หน่วยการเรียนรู้ที่ 4 พลเมืองกับการรับผิดชอบของสังคม (ป.1) |                  |          | เข้าเรียน<br>เข้าเรียน<br>เข้าเรียน<br>เข้าเรียน                                                                                                    |
|                                               |                                                                                                    |                                                                                                    |                  |          |                                                                                                    |
|                                               |                                                                                                    | สำนักงานคณะกรรมการป้องกันและปราบปรามการทุจริตแห่งชาติ                                                                                                    |                  |          |                                                                                                    |

ภาพที่ 14 การลงทะเบียนหลักสูตร

## **5) การเข้าเรียนวิชาในหลักสูตร**

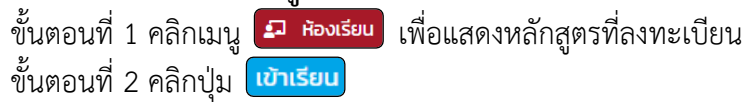

| ต้านทุจริตศึกษา Anti-Corruption Education                                                                                                    | ติดต่อเรา<br>คู่มือแนะนำ<br>ปฏิทินกิจกรรม<br>$\alpha$<br>$\alpha$ ced_admin $\bigcirc$<br>$\equiv$ Ing $\sim$                                                           |  |  |  |  |  |
|----------------------------------------------------------------------------------------------------|----------------------------------------------------------------------------------------------------|--|--|--|--|--|
| e-learning                                                                                                    | ชุมชนนักปฏิบัติ<br>ข้อมูลและความรู้<br>กิจกรรม                                                                                                    |  |  |  |  |  |
| $\overline{a}$ ห้องเรียน<br>$\overrightarrow{a}$ avn: view                                                                                                    | <b>พร</b> ิกล่องข้อความ<br>se ประวัติการใช้งาน<br><b>50 ประวัติการเรียน</b><br>$\boldsymbol{\mathsf{\hat{Q}}}$ $\boldsymbol{\mathsf{Quas}}$ : $\boldsymbol{\mathsf{U}}$ |  |  |  |  |  |
| "รายวิชาเพิ่มเติม การป้องกันการทุจริต" ระดับประถมศึกษาปีที่ 1<br>หน่วยการเรียนรู้ที่ 1 การคิดแยกแยะระหว่างผลประโยชน์ส่วนตนและผลประ<br>$\overline{2}$<br><b>เข้าเรียน</b><br>$\circ$<br>(U.1)<br>หน่วยการเรียนรู้ที่ 2 ความละอายและความไม่ทนต่อการทุจริต (ป.1)<br>$\bullet$<br>เข้าเรียน<br>หน่วยการเรียนรู้ที่ 3 STRONG : จิตพอเพียงต่อต้านทุจริต (ป.1)<br>$\circ$<br>เข้าเรียน<br>หน่วยการเรียนรู้ที่ 4 พลเมืองกับการรับผิดชอบของสังคม (ป.1)<br>$\circ$<br>เข้าเรียน |                                                                                                    |  |  |  |  |  |
| ᅬ                                                                                                    | สำนักงานคณะกรรมการป้องกันและปราบปรามการทุจริตแห่งชาติ<br>ಕಿ                                                                                                    |  |  |  |  |  |

ภาพที่ 15 การเข้าเรียนวิชาในหลักสูตร ขั้นตอนที่ 1 – 2

จากนั้นจะเข้าสู่หน้าหลักของวิชา

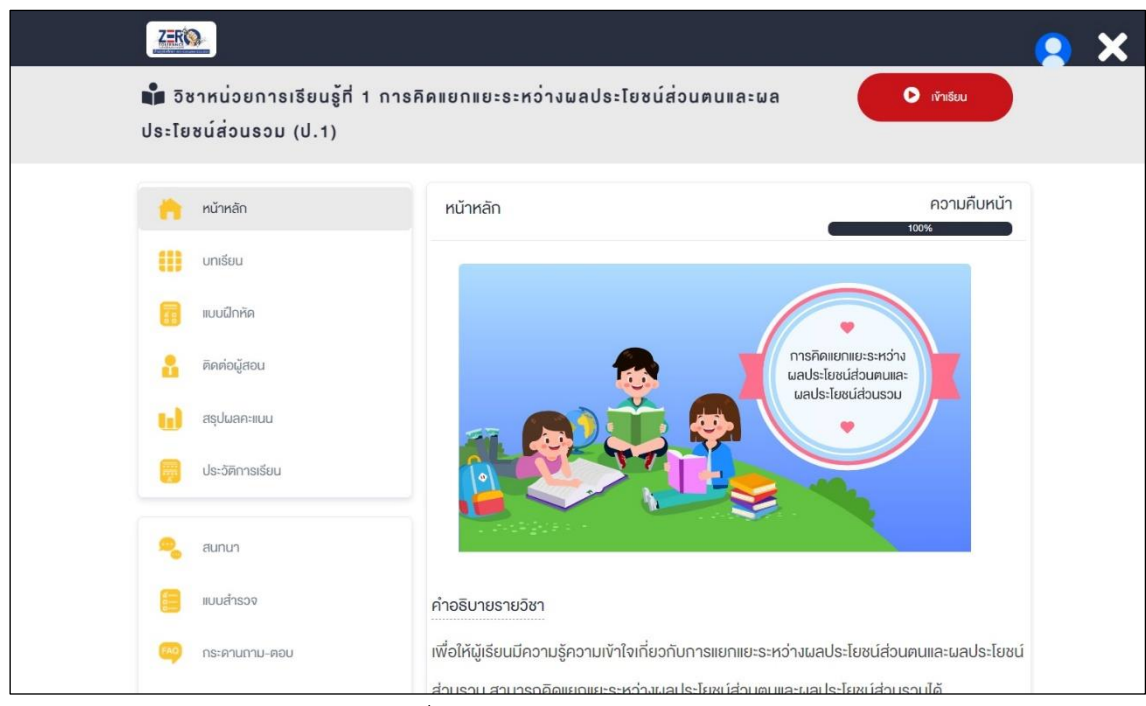

ภาพที่ 16 การเข้าเรียนวิชาในหลักสูตร

#### **6) การศึกษาบทเรียน**

## **6.1 การท าแบบทดสอบก่อนเรียน**

ขั้นตอนที่ 1 คลิกปุ่ม เพื่อท าแบบทดสอบก่อนเรียน

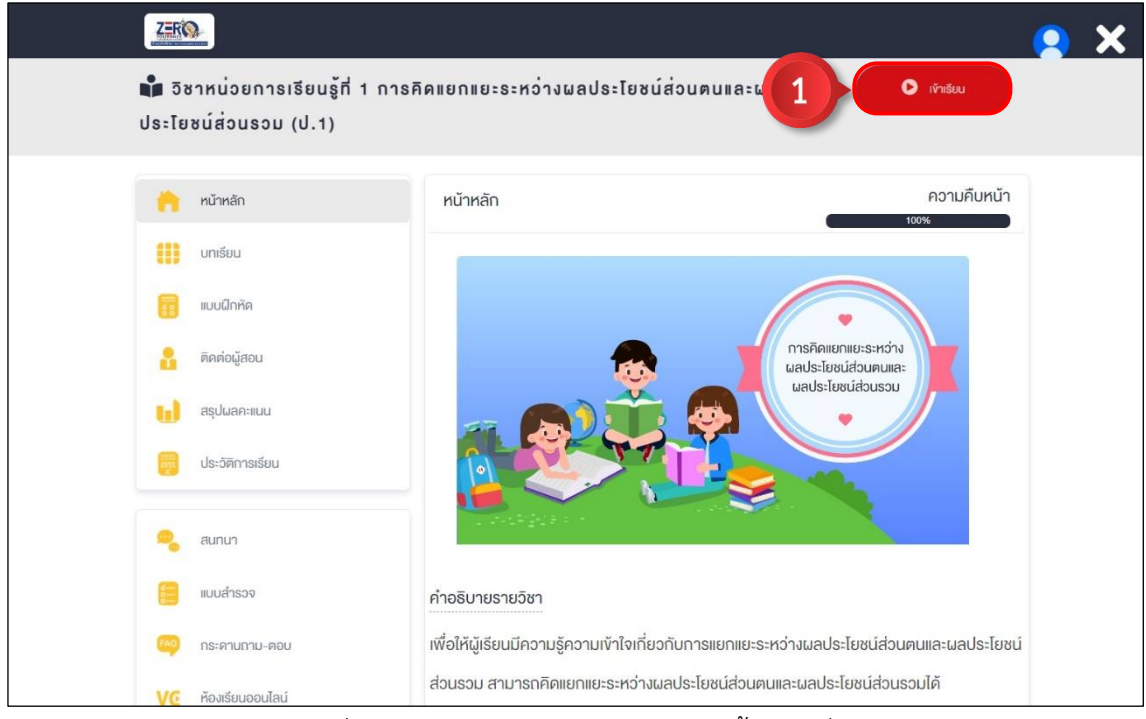

ภาพที่ 17 การทำแบบทดสอบก่อนเรียน ขั้นตอนที่ 1 ์ ขั้นตอนที่ 2 ทำแบบทดสอบก่อนเรียนให้ครบทุกข้อ จากนั้นคลิกปุ่ม <mark>เส่งคำตอบ</mark>

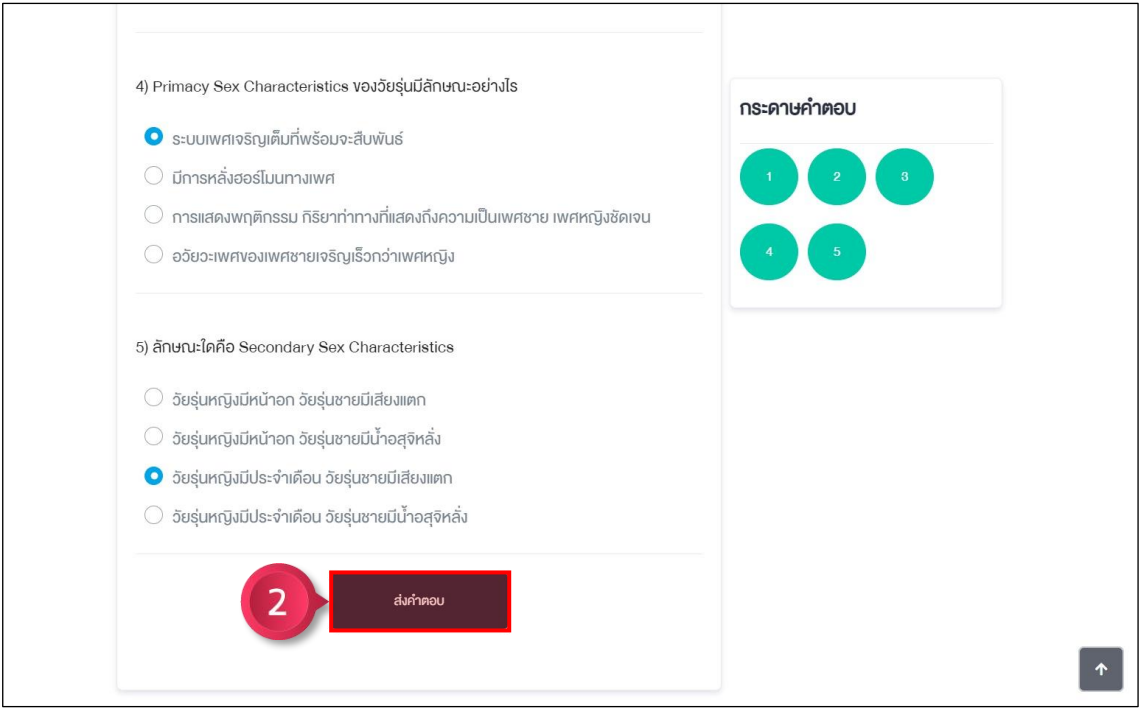

ภาพที่ 18 การท าแบบทดสอบก่อนเรียน ขั้นตอนที่ 2

์ ขั้นตอนที่ 3 ระบบแสดงคะแนนที่ทำได้ จากนั้นคลิกปุ่ม <mark>เ<sup>ก</sup>ิ เรียน</mark> เพื่อเข้าสู่บทเรียน

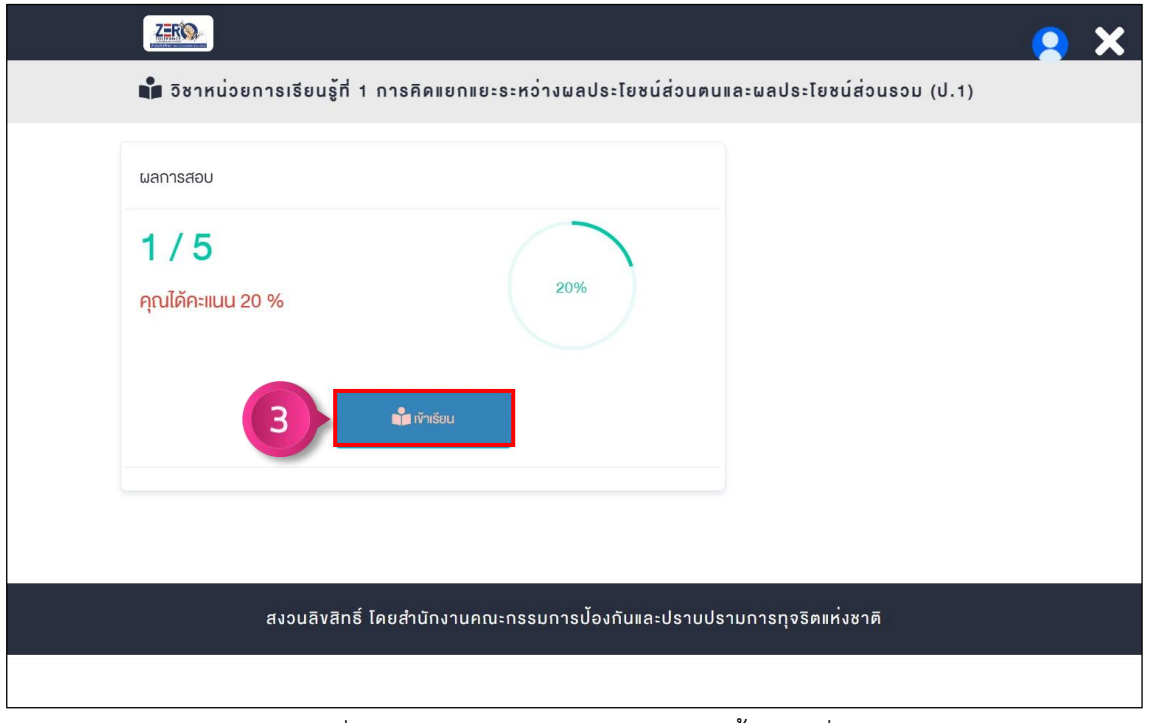

ภาพที่ 19 การท าแบบทดสอบก่อนเรียน ขั้นตอนที่ 3

## **6.2 การศึกษาบทเรียน**

ขั้นตอนที่ 1 คลิกปุ่ม เพื่อเริ่มเล่นวิดีโอสื่อหลัก **หมายเหตุ : เรียนตามล าดับ ไม่สามารถเรียนข้ามบทได้**

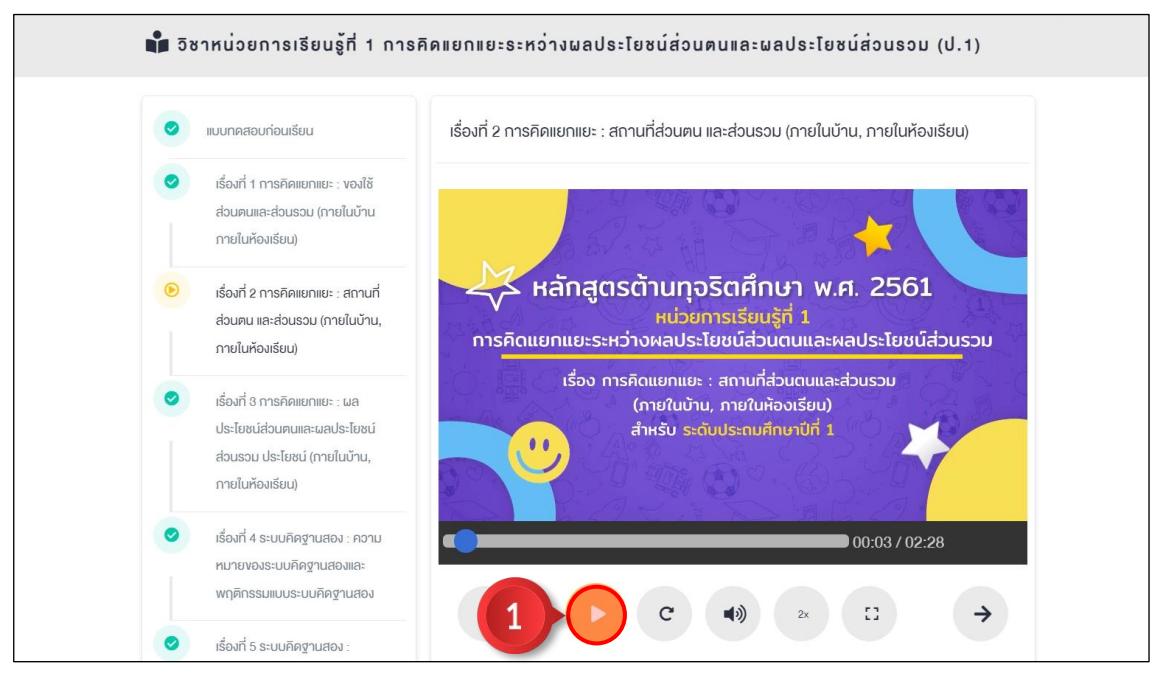

ภาพที่ 20 การศึกษาบทเรียน ขั้นตอนที่ 1

ขั้นตอนที่ 2 หลังจากวิดีโอปัจจุบันเล่นจบ ให้คลิกปุ่ม เพื่อเรียนบทถัดไป **หมายเหตุ : ท าในลักษณะเดียวกันทุกบทเรียน**

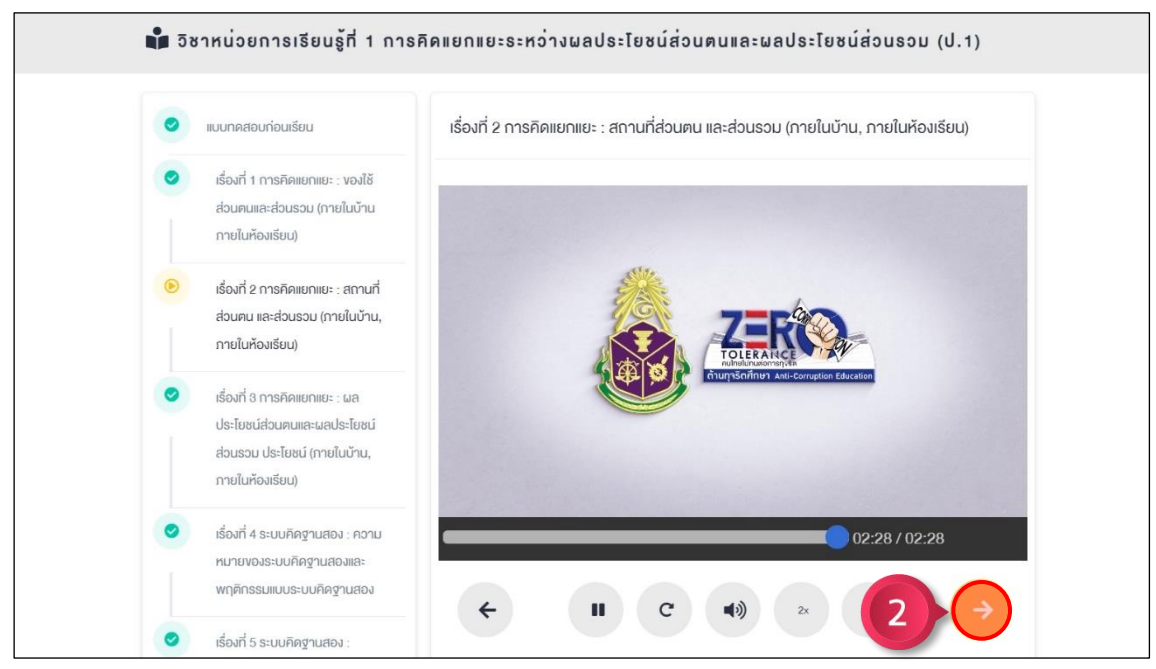

ภาพที่ 21 การศึกษาบทเรียน ขั้นตอนที่ 2 ผู้เรียนสามารถใช้งานสื่อเสริม ได้จากเมนูแหล่งการเรียนรู้เพิ่มเติม

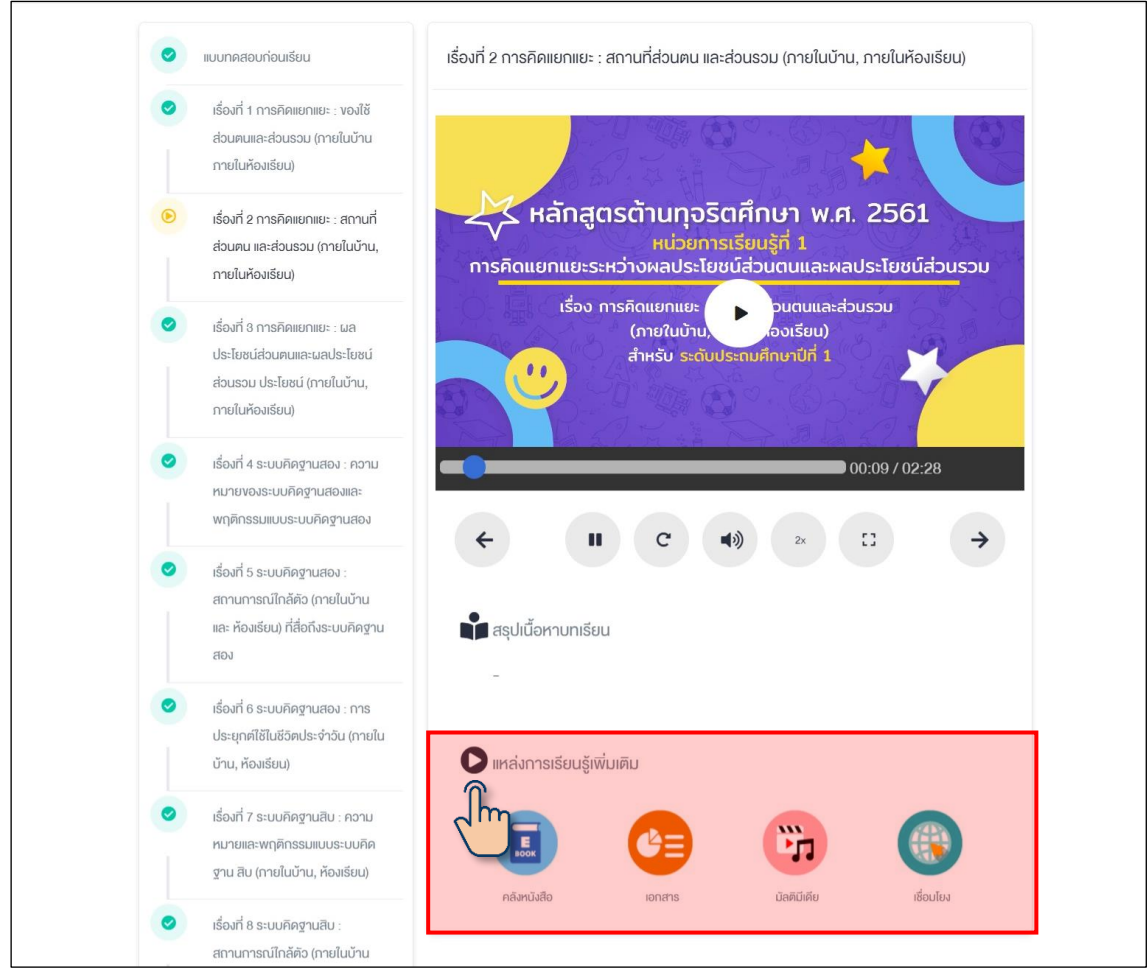

ภาพที่ 22 การใช้งานแหล่งเรียนรู้เพิ่มเติม

# **ค าอธิบายเกี่ยวกับแหล่งการเรียนรู้เพิ่มเติม**

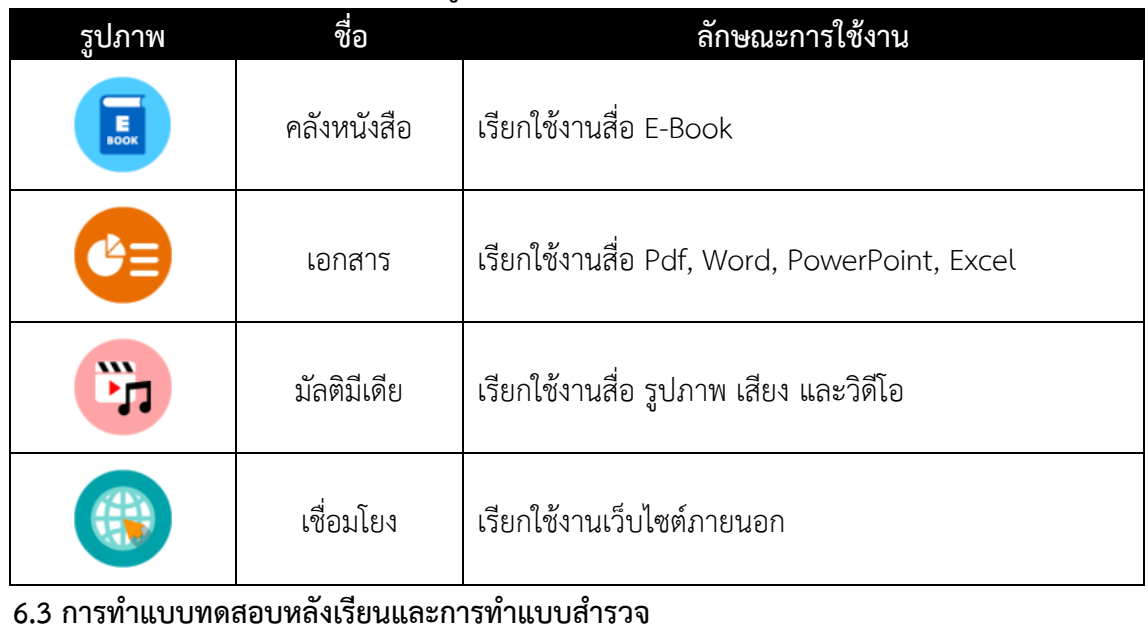

ขั้นตอนที่ 1 คลิกเมนู  $\boxed{\textcolor{blue}8}$  แบบกดสอบหลังเรียน หลังจากเรียนครบทุกบท

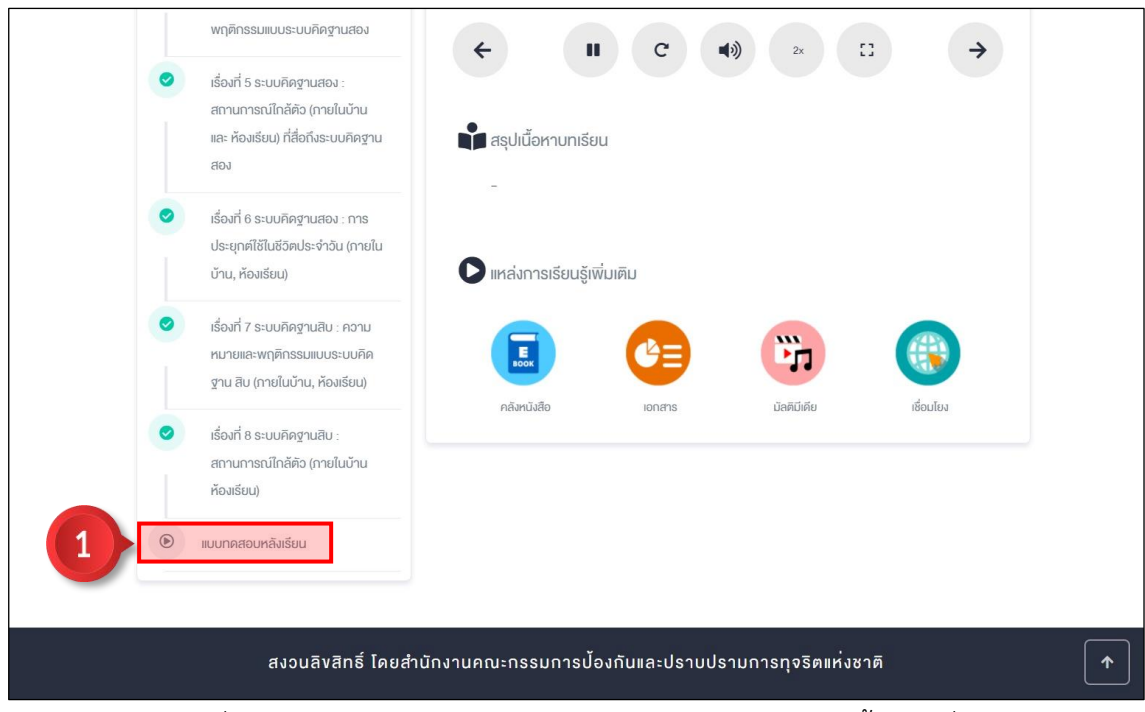

ภาพที่ 23 การทำแบบทดสอบหลังเรียนและการทำแบบสำรวจ ขั้นตอนที่ 1

์ ขั้นตอนที่ 2 ทำแบบทดสอบหลังเรียนให้ครบทุกข้อ จากนั้นคลิกปุ่ม <mark>(ส่งคำตอบ</mark>

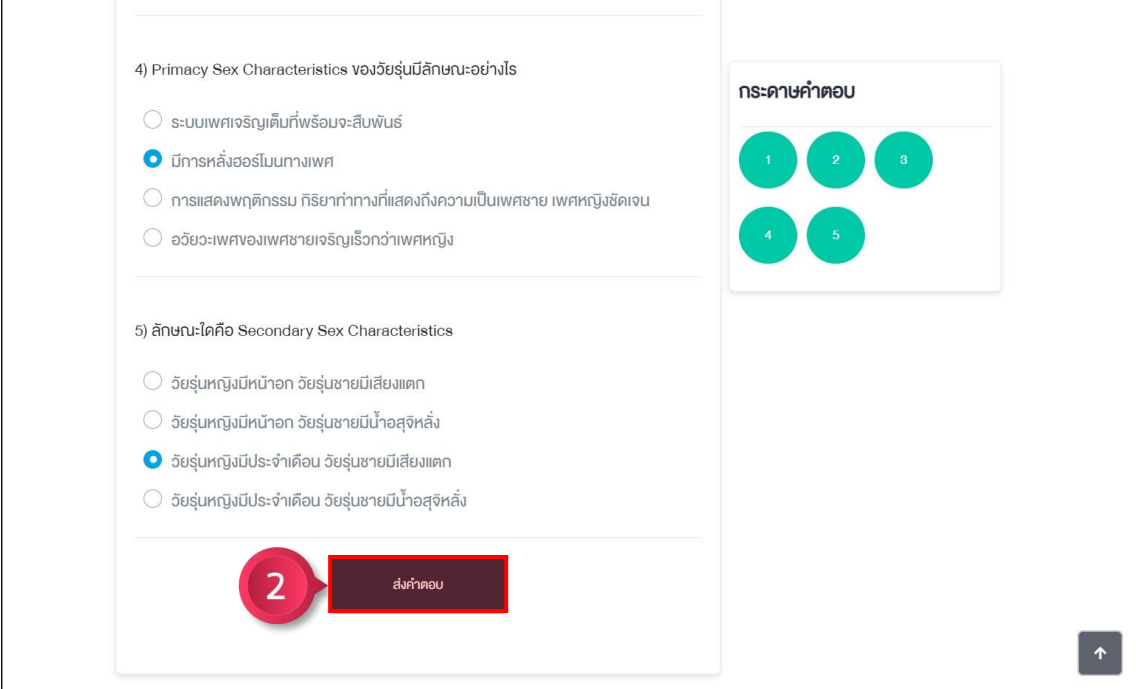

ภาพที่ 24 การทำแบบทดสอบหลังเรียนและการทำแบบสำรวจ ขั้นตอนที่ 2 ์ขั้นตอนที่ 3 ตอบแบบสำรวจให้ครบทุกข้อ จากนั้นคลิกปุ่ม <mark>ส่งแบบสำรวจความพึงพอใจ</mark>

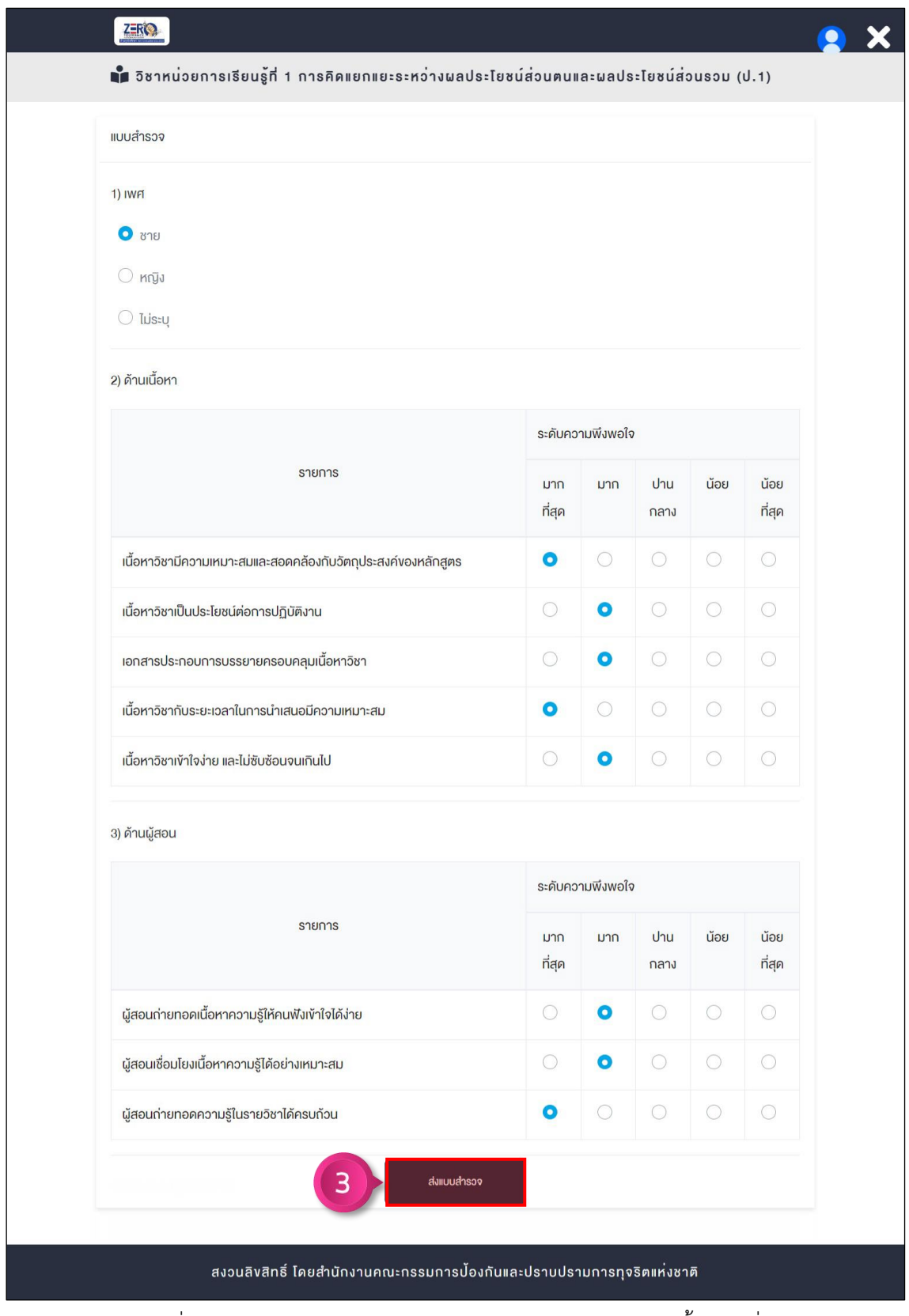

ภาพที่ 25 การทำแบบทดสอบหลังเรียนและการทำแบบสำรวจ ขั้นตอนที่ 3

์ขั้นตอนที่ 4 คลิกปุ่ม <mark>(จุผลการสอบ</mark>

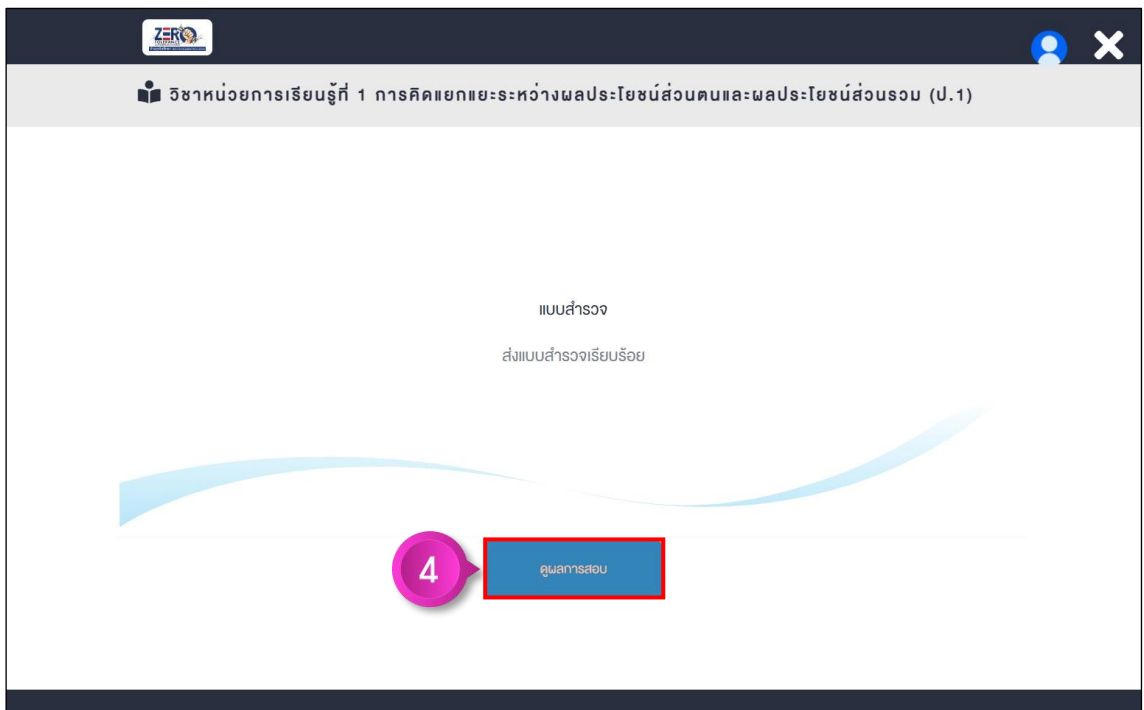

ภาพที่ 26 การทำแบบทดสอบหลังเรียนและการทำแบบสำรวจ ขั้นตอนที่ 4

ขั้นตอนที่ 5 ระบบแสดงคะแนนที่ทำได้ จากนั้นคลิกปุ่ม <mark>เข<sub>ื่</sub> หน<sub>้</sub>าหลัก</mark> เพื่อกลับสู่หน้าหลัก

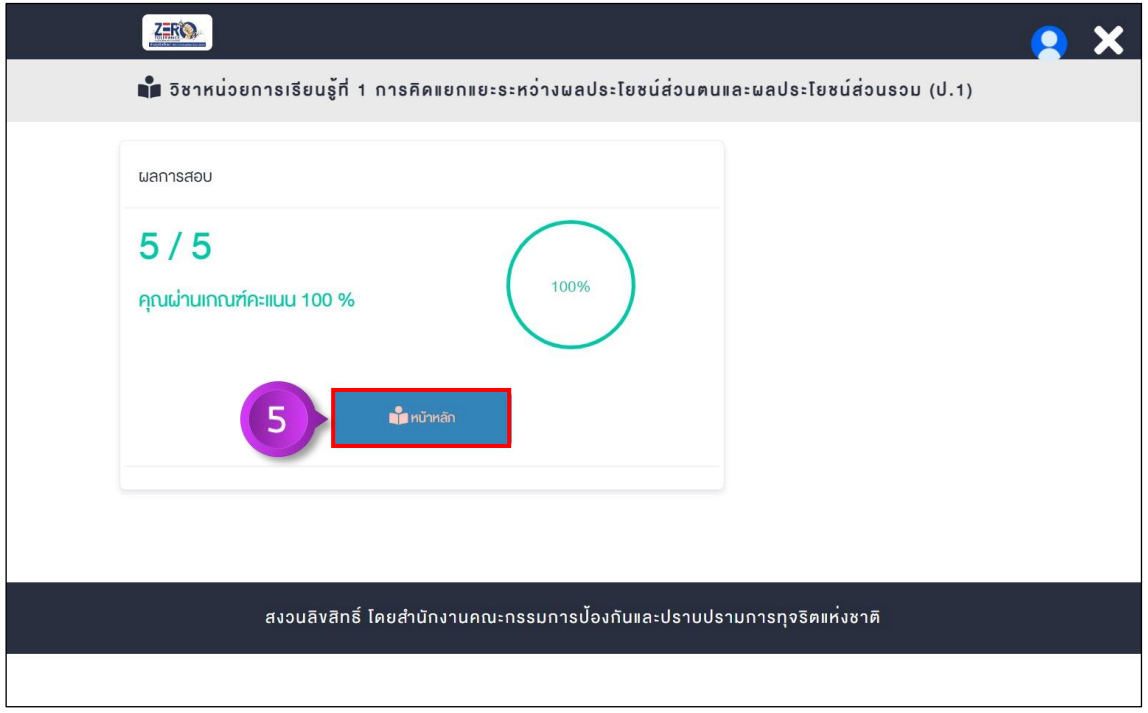

ภาพที่ 27 การทำแบบทดสอบหลังเรียนและการทำแบบสำรวจ ขั้นตอนที่ 5

หลังจากที่ผู้ใช้งานเรียนครบทุกบท ช่องความคืบหน้าจะเปลี่ยนเป็น 100%

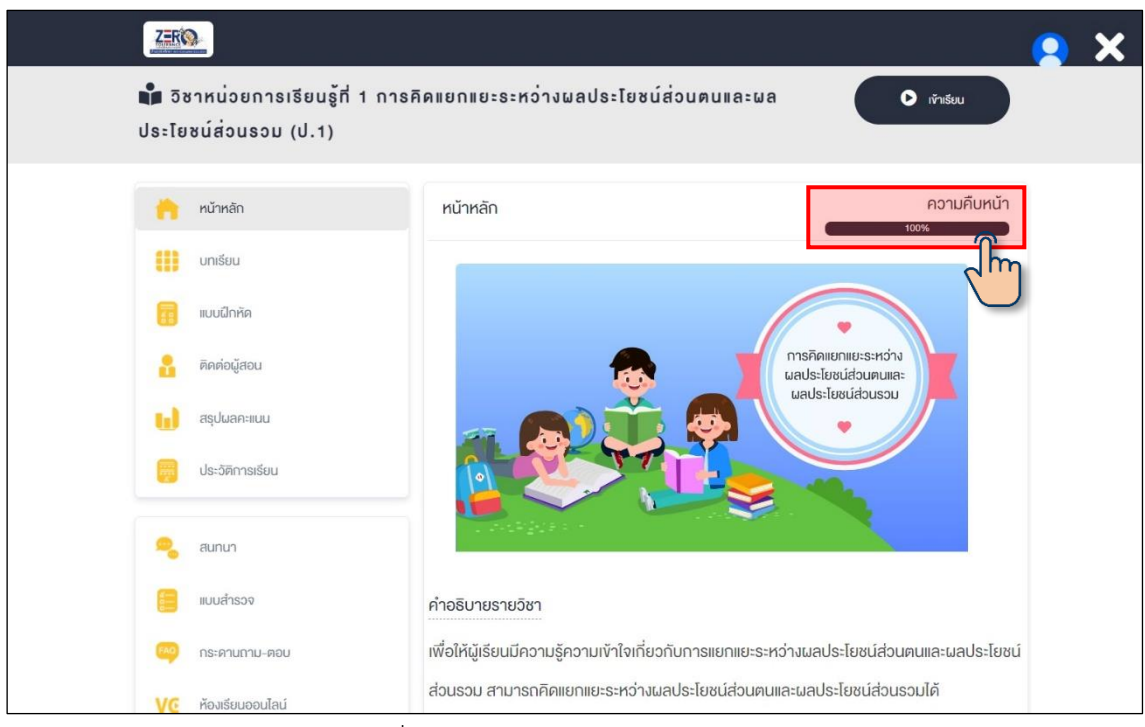

ภาพที่ 28 ระดับความคืบหน้าของการเรียน

### **6.4 การใช้งานห้องเรียนออนไลน์**

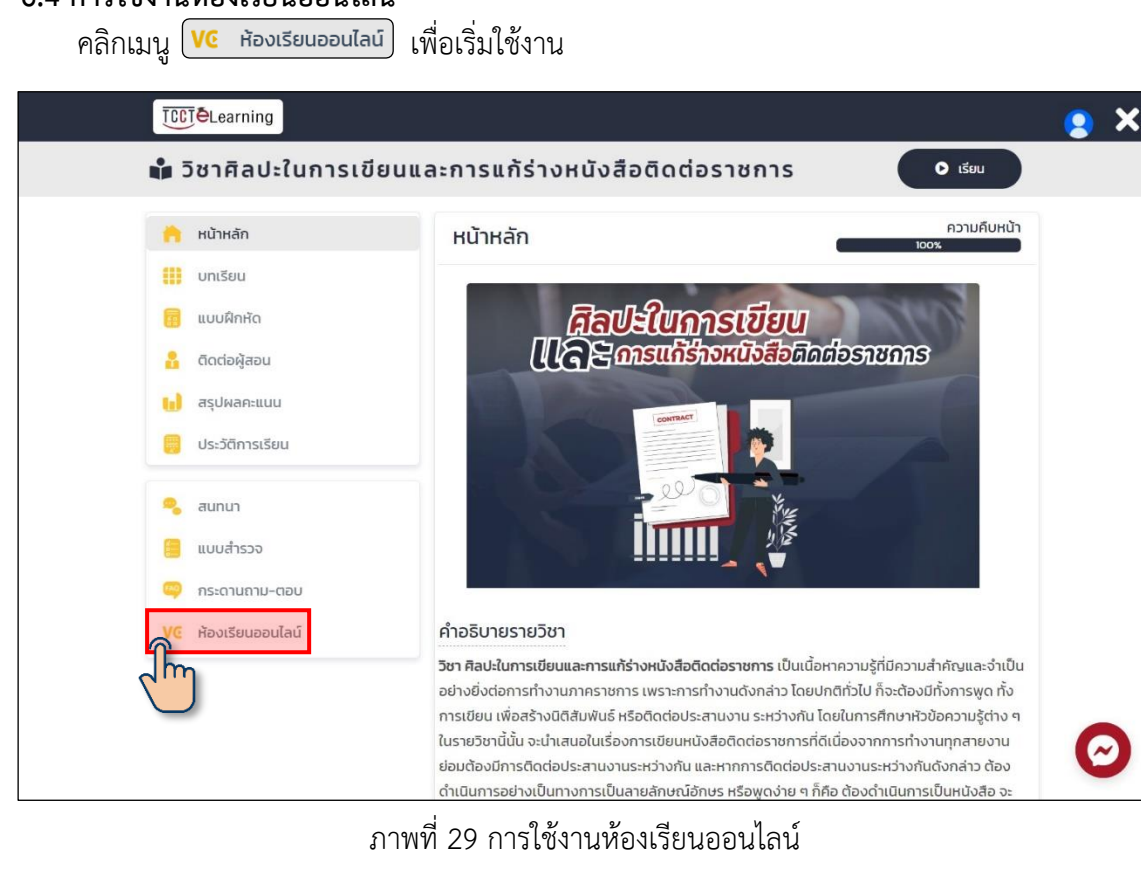

**6.4.1 การเลือกรูปแบบการใช้งานเสียง**

➢ไมโครโฟน ขั้นตอนที่ 1 คลิกเลือก  $@$ 

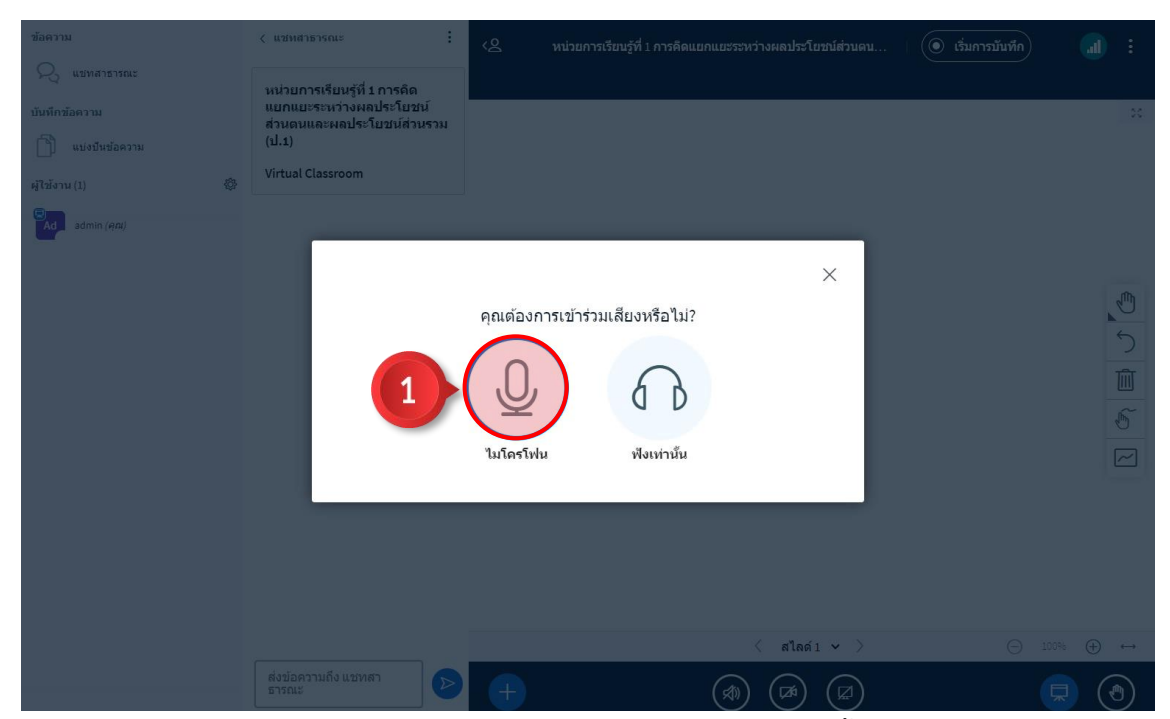

ภาพที่ 30 การเลือกรูปแบบการใช้งานเสียง (ไมโครโฟน) ขั้นตอนที่ 1

# ขั้นตอนที่ 2 คลิกปุ่ม (3) เมื่อทดสอบพูดแล้วไม่พบเสียงสะท้อน

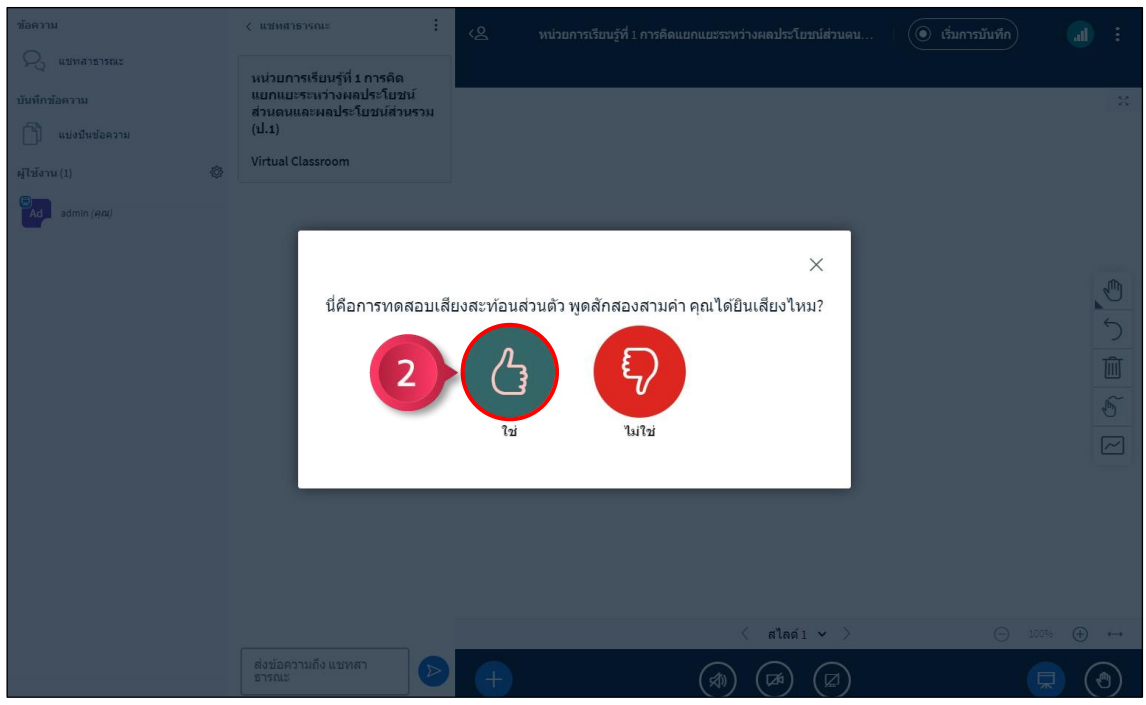

ภาพที่ 31 การเลือกรูปแบบการใช้งานเสียง (ไมโครโฟน) ขั้นตอนที่ 2  $\blacktriangleright$  ฟังเท่านั้น คลิกเลือก

![](_page_17_Picture_0.jpeg)

ภาพที่ 32 การเลือกรูปแบบการใช้งานเสียง (ฟังเท่านั้น)

# รอระบบประมวนผลเพื่อใช้งานห้องเรียนออนไลน์

![](_page_17_Picture_3.jpeg)

ภาพที่ 33 การเลือกรูปแบบการใช้งานเสียง (ฟังเท่านั้น)

**6.4.2 การแชร์กล้องเว็บแคม** ขั้นตอนที่ 1 คลิกปุ่ม $\boxed{\textcolor{red} \bullet}$ 

![](_page_18_Picture_44.jpeg)

ภาพที่ 34 การแชร์กล้องเว็บแคม ขั้นตอนที่ 1

# ์ขั้นตอนที่ 2 คลิกปุ่ม <mark>เริ่มแบ่งปัน</mark> เพื่อแชร์เว็บแคม

![](_page_18_Picture_45.jpeg)

# ภาพที่ 35 การแชร์กล้องเว็บแคม ขั้นตอนที่ 2

# **6.4.3 การส่งข้อความ**

- $\blacktriangleright$ การส่งข้อความสาธารณะ
	- ขั้นตอนที่ 1 พิมพ์ข้อความลงในกล่องข้อความ

![](_page_19_Picture_0.jpeg)

ภาพที่ 37 การส่งข้อความสาธารณะ ขั้นตอนที่ 2

 $\triangleright$ การส่งข้อความส่วนตัว

ขั้นตอนที่ 1 คลิกซ้ายรายชื่อผู้ใช้งานที่ต้องการส่งข้อความส่วนตัว

![](_page_20_Picture_46.jpeg)

ภาพที่ 38 การส่งข้อความส่วนตัว ขั้นตอนที่ 1

ขั้นตอนที่ 2 คลิกเมนูย่อย  $^{\boxed{\circ}$  เ<sup>ริ่มแชทส่วนตัว เพื่อส่งข้อความส่วนตัว</sup>

![](_page_20_Picture_47.jpeg)

ขั้นตอนที่ 1 คลิกปุ่ม $\boxed{\textcircled{\O}}$ 

![](_page_21_Picture_57.jpeg)

ภาพที่ 40 การแบ่งปันหน้าจอ ขั้นตอนที่ 1

ขั้นตอนที่ 2 เลือกรูปแบบการแบ่งปันหน้าจอ : Entire Screen / Window / Chrome Tap ์ ขั้นตอนที่ 3 คลิกปุ่ม <mark>(Share)</mark> เพื่อแบ่งปันหน้าจอ

![](_page_21_Picture_58.jpeg)

ภาพที่ 41 การแบ่งปันหน้าจอ ขั้นตอนที่ 2 – 3

## **6.4.5 การน าเข้าไฟล์น าเสนอ (ส าหรับผู้ดูแล ผู้สอน และผู้เรียนที่ได้รับสิทธิ์)**

![](_page_21_Figure_6.jpeg)

![](_page_22_Picture_71.jpeg)

ภาพที่ 42 การนำเข้าไฟล์ PDF ขั้นตอนที่ 1

ขั้นตอนที่ 2 คลิกเลือกเมนูย่อย $\boxed{\blacktriangledown}$  Manage presentations

![](_page_22_Picture_3.jpeg)

ภาพที่ 43 การนำเข้าไฟล์ PDF ขั้นตอนที่ 2 ขั้นตอนที่ 3 คลิกที่กล่องนำเข้าไฟล์ เพื่อเลือกไฟล์ PDF

![](_page_23_Picture_47.jpeg)

ภาพที่ 44 การนำเข้าไฟล์ PDF ขั้นตอนที่ 3

์ขั้นตอนที่ 4 คลิกปุ่ม <mark>เ<sup>อ้พโหลด</mark> เพื่อใช้งานไฟล์ PDF</mark></sup>

![](_page_23_Picture_48.jpeg)

ภาพที่ 45 การนำเข้าไฟล์ PDF ขั้นตอนที่ 4

 $\blacktriangleright$ การแชร์วิดีโอจากภายนอก ขั้นตอนที่ 1 คลิกปุ่ม $\left| \begin{array}{c} + \end{array} \right|$ 

![](_page_24_Picture_43.jpeg)

ภาพที่ 46 การแชร์วิดีโอจากภายนอก ขั้นตอนที่ 1

ขั้นตอนที่ 2 คลิกเมนูย่อย <mark>Da แบ่งบันรัสโอภายนอก</mark>

![](_page_24_Picture_44.jpeg)

ภาพที่ 47 การแชร์วิดีโอจากภายนอก ขั้นตอนที่ 2 ขั้นตอนที่ 3 น าลิงค์วิดีโอที่ใช้งานมาวางในช่องใส่ลิงค์วิดีโอ (รองรับลิงค์จาก YouTube, Vimeo, Twitch, Dailymotion เท่านั้น)

![](_page_25_Picture_42.jpeg)

ภาพที่ 48 การแชร์วิดีโอจากภายนอก ขั้นตอนที่ 3

ขั้นตอนที่ 4 คลิกปุ่ม <mark>แบ่งบีนวีดีโอใหม่ เ</mark>พื่อแชร์วิดีโอ

![](_page_25_Picture_43.jpeg)

![](_page_26_Picture_45.jpeg)

ภาพที่ 50 การออกจากห้องเรียนออนไลน์ขั้นตอนที่ 1 – 2

์ขั้นตอนที่ 3 คลิกปุ่ม <mark>เตกลง</mark> เพื่อออกจากห้องเรียนออนไลน์

![](_page_26_Picture_3.jpeg)

ภาพที่ 51 การออกจากห้องเรียนออนไลน์ ขั้นตอนที่ 3

**6.5 การออกจากวิชา** คลิกปุ่ม เพื่อออกจากวิชา

![](_page_27_Picture_0.jpeg)

#### ภาพที่ 52 การออกจากวิชา

## จากนั้นจะกลับมาที่เมนูห้องเรียน

![](_page_27_Picture_3.jpeg)

ภาพที่ 53 การออกจากวิชา

**7) การดาวน์โหลดและพิมพ์ใบประกาศนียบัตร**

ขั้นตอนที่ 1 คลิกเมนู <mark>3 ประวัติการเรียน</mark>

้<br>ขั้นตอนที่ 2 คลิกปุ่ม <mark>หล</mark>ักสูตรที่มีสถานะสำเร็จ เพื่อแสดงใบประกาศนียบัตร

![](_page_28_Picture_0.jpeg)

ภาพที่ 54 การดาวน์โหลดและพิมพ์ใบประกาศนียบัตร ขั้นตอนที่ 1 – 2

์ ขั้นตอนที่ 3 คลิกปุ่ม E <mark>เ</mark>พื่อดาวน์โหลด หรือคลิกปุ่ม □ เพื่อพิมพ์ใบประกาศนียบัตร

![](_page_28_Picture_3.jpeg)

ภาพที่ 55 การดาวน์โหลดและพิมพ์ใบประกาศนียบัตร ขั้นตอนที่ 3

**8) การเพิ่มประวัติการฝึกอบรม** ์ขั้นตอนที่ 1 คลิกเมนู <mark>\* ประวัติการฝึกอบรม</mark> ขั้นตอนที่ 2 คลิกปุ่ม

| คนไทยไม่ทนต่อการทอริย<br>ตำนทาริตศึกษา Anti-Corruption Education |                                            |                                                                                                    |                    |                                | ปฏิทินกิจกรรม ติดต่อเรา คู่มือแนะนำ $Q$ aced_admin $Q \equiv$ ไทย ~ |
|------------------------------------------------------------------|--------------------------------------------|----------------------------------------------------------------------------------------------------|--------------------|--------------------------------|---------------------------------------------------------------------|
| e-learning                                                       | ซุมชนนักปฏิบัติ                            | กิจกรรม                                                                                                    | ู่ข้อมูลและความรู้ |                                |                                                                     |
| <b>Ed H</b> avisuu<br><b><i>o</i></b> ลงทะเบียน                  | <b>5 ประวัติการเรียน</b><br>■ กล่องข้อความ | <b>B</b> Us:                                                                                                    | 1                  | <b>&amp; ประวัติการฝึกอบรม</b> | $\phi$ quas-vu                                                      |
|                                                                  |                                            |                                                                                                    |                    |                                |                                                                     |
| <b>IC</b> ประวัติการฝึกอบรม                                      |                                            |                                                                                                    |                    |                                |                                                                     |
| ลำคับ 3 รายการ                                                   | หน่วยงานที่จัดอบรม                         |                                                                                                    | วันที่เริ่มค้น     | วันที่สิ้นสุด                  | แก้ไข<br><b>IIUU</b>                                                |
| $\ddot{\phantom{1}}$<br>nängins                                  | dda:                                       |                                                                                                    | $2023 - 10 - 16$   | 2023-10-16                     | $\Box$<br>$\mathbf{z}$                                              |
|                                                                  |                                            |                                                                                                    |                    |                                | Showing 1 to 1 of 1 Entries                                         |
|                                                                  |                                            |                                                                                                    |                    |                                |                                                                     |
|                                                                  |                                            | สำนักงานคณะกรรมการป้องกันและปราบปรามการทุจริตแห่งชาติ<br>เลขที่ 361 ถ.นนทบุรี ค.ท่าทราย อ.เมืองนนทบุรี จ.นนทบุรี 11000<br>$\overline{\phantom{a}}$ 02.529.4800 $\overline{\phantom{a}}$ $\overline{\phantom{a}}$ $\overline{\$ |                    |                                | $\overline{2}$                                                      |

ภาพที่ 56 การเพิ่มประวัติการฝึกอบรม ขั้นตอนที่ 1 – 2

ขั้นตอนที่ 3 กรอกรายละเอียดประวัติการฝึกอบรมให้ครบถ้วน ขั้นตอนที่ 4 คลิกปุ่ม <mark>ปี บันกึก</mark>

![](_page_29_Picture_55.jpeg)

ภาพที่ 57 การเพิ่มประวัติการฝึกอบรม ขั้นตอนที่ 3 – 4

### **9) การใช้งาน E-Book**

ขั้นตอนที่ 1 คลิกเมนู (ข้อมูลและความรู้) ขั้นตอนที่ 2 คลิกเมนูย่อย (หนังสืออิเล็กกรอนิกส์)

![](_page_30_Picture_0.jpeg)

ภาพที่ 58 การใช้งาน E-Book ขั้นตอนที่ 1 – 2

ขั้นตอนที่ 3 คลิกเลือกหมวดหมู่ของหนังสือ E-Book ขั้นตอนที่ 4 คลิกหนังสือ E-Book เพื่อเปิดอ่าน

![](_page_30_Picture_73.jpeg)

ภาพที่ 59 การใช้งาน E-Book ขั้นตอนที่ 3 – 4

**10) การดูข่าวสารกิจกรรม**

์ ขั้นตอนที่ 1 คลิกเมนู <mark>(กิจกรรม</mark>)

![](_page_31_Picture_0.jpeg)

ภาพที่ 60 การดูข่าวสารกิจกรรม ขั้นตอนที่ 1

ขั้นตอนที่ 2 คลิกเลือกหมวดหมู่ของข่าวสารกิจกรรม ขั้นตอนที่ 3 คลิกข่าวเพื่อเปิดอ่าน

![](_page_31_Picture_65.jpeg)

ภาพที่ 61 การดูข่าวสารกิจกรรม ขั้นตอนที่ 2 – 3

**11) การออกจากระบบ**

ขั้นตอนที่ 1 คลิกปุ่ม  $[$ <sup>ธนภัทร วงษ์กล่อม $\bigcirc$ </sup>

![](_page_32_Picture_0.jpeg)

ภาพที่ 63 การออกจากระบบ ขั้นตอนที่ 2